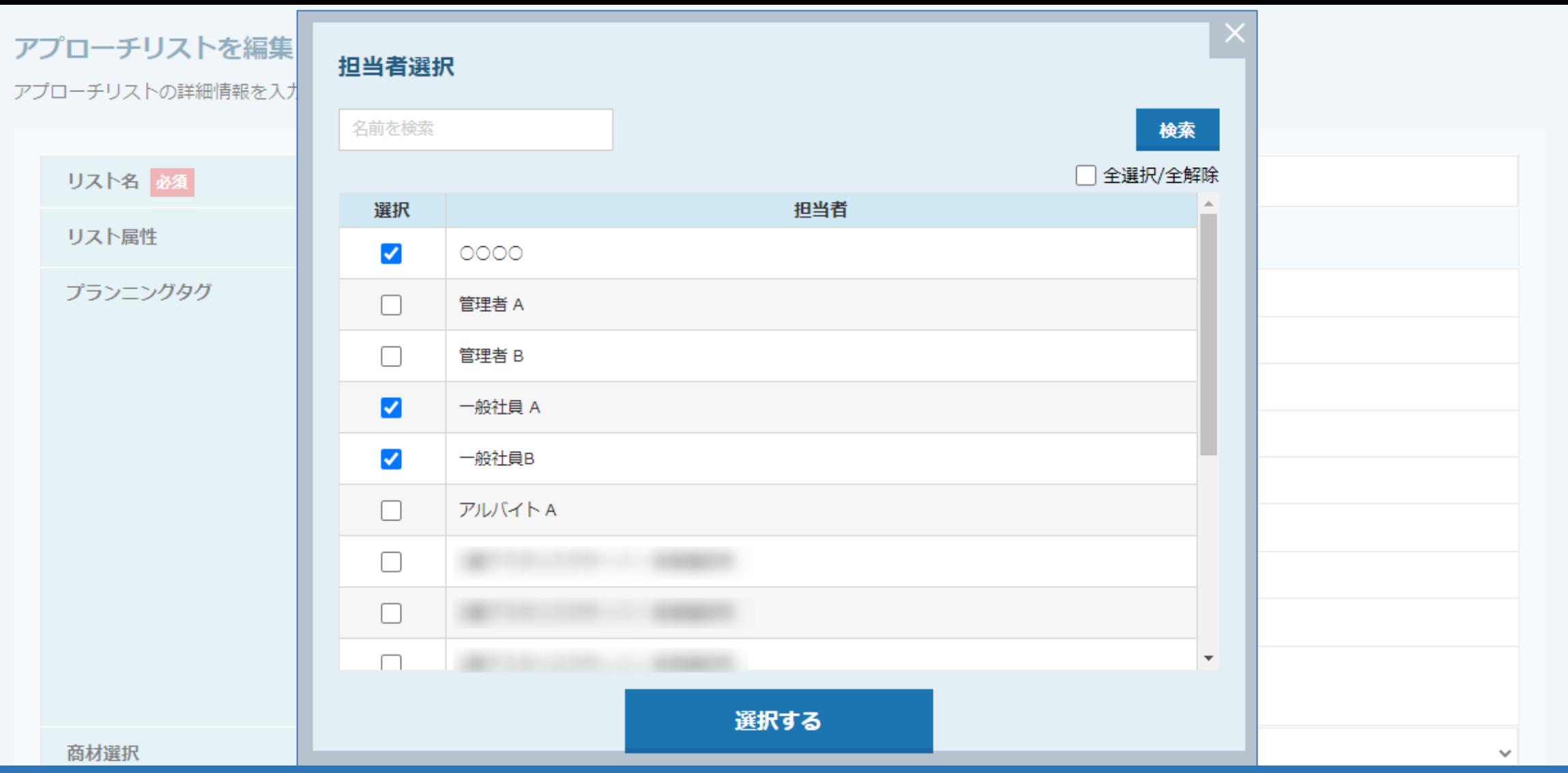

## ~アプローチリストに担当者を個別で紐付ける方法~

最終更新日:2022年3月25日

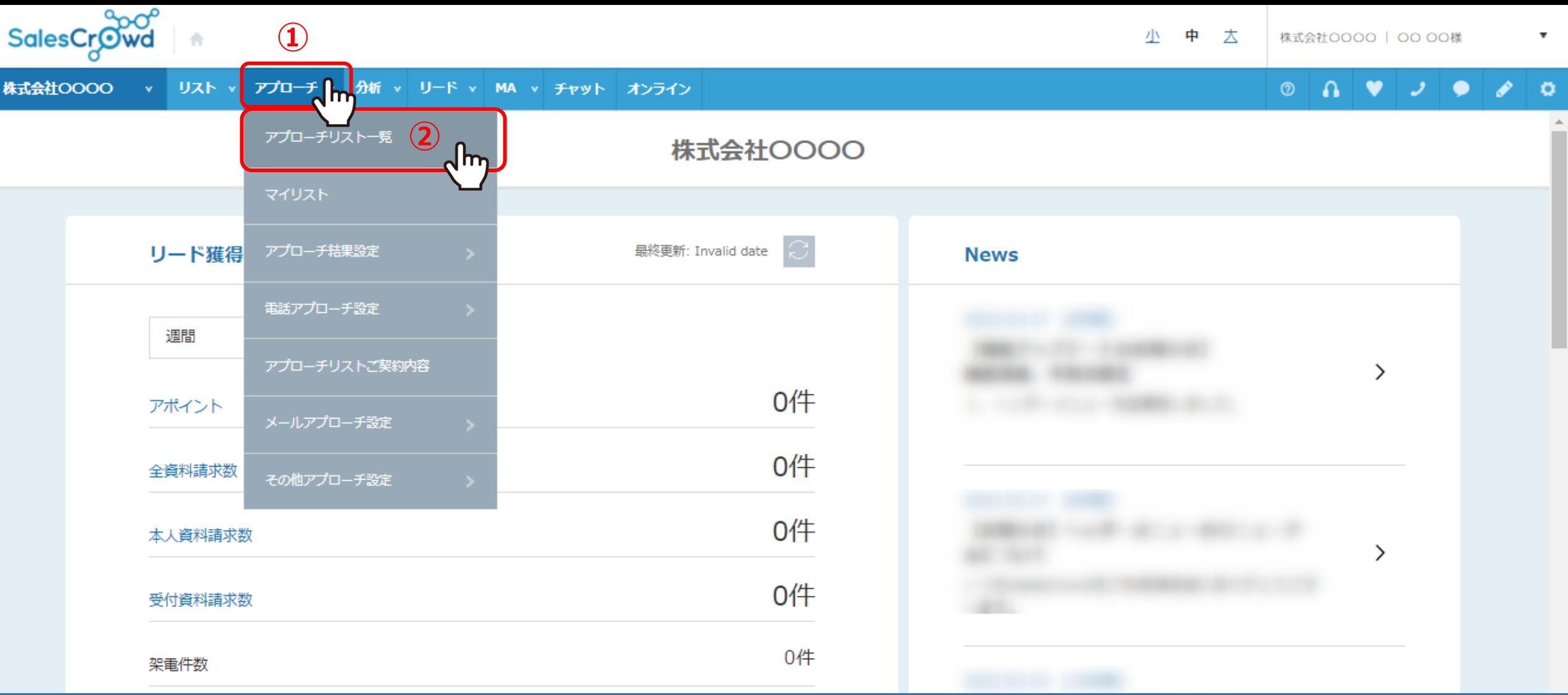

アプローチリストに担当者を個別で紐付ける方法をご案内致します。

①上部メニューの「アプローチ」から、②「アプローチリスト一覧」をクリックします。

♥ このページをブックマーク

作業を行うアプローチリストを選んでください。

すべてのアプローチリストを表示する >

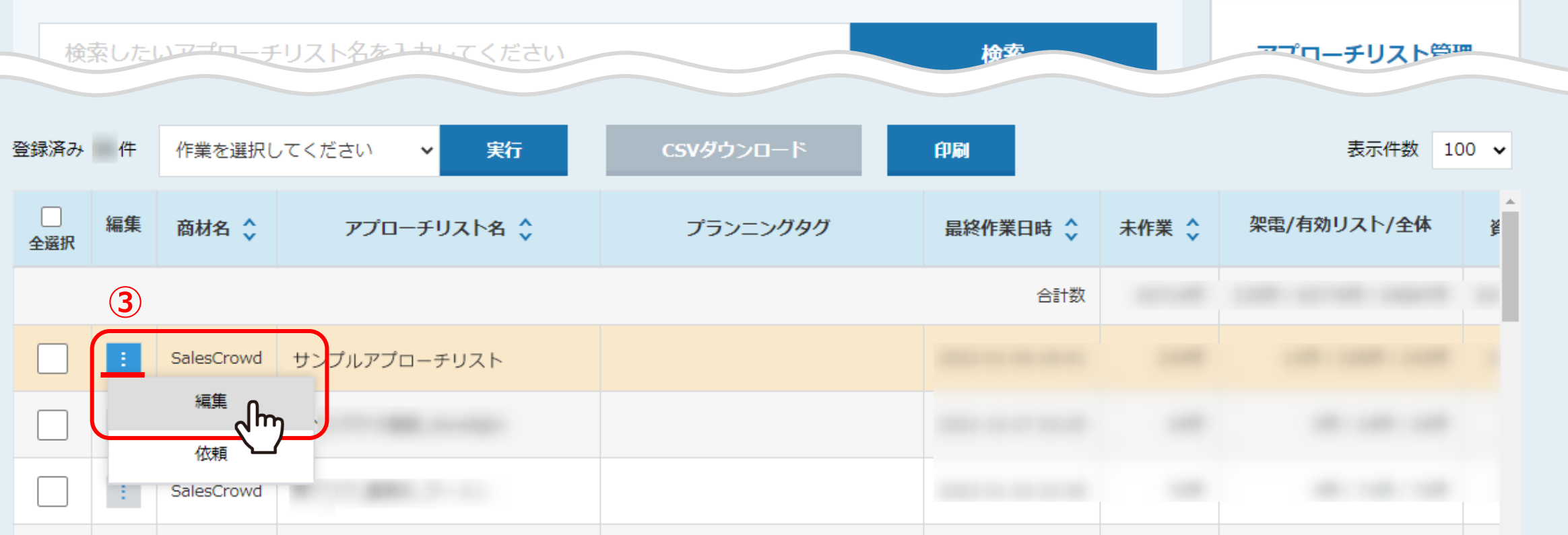

アプローチリスト一覧画面に遷移します。

③「編集」のマークをクリックし、「編集」を選択します。

## アプローチリストを編集

アプローチリストの詳細情報を入力してください。

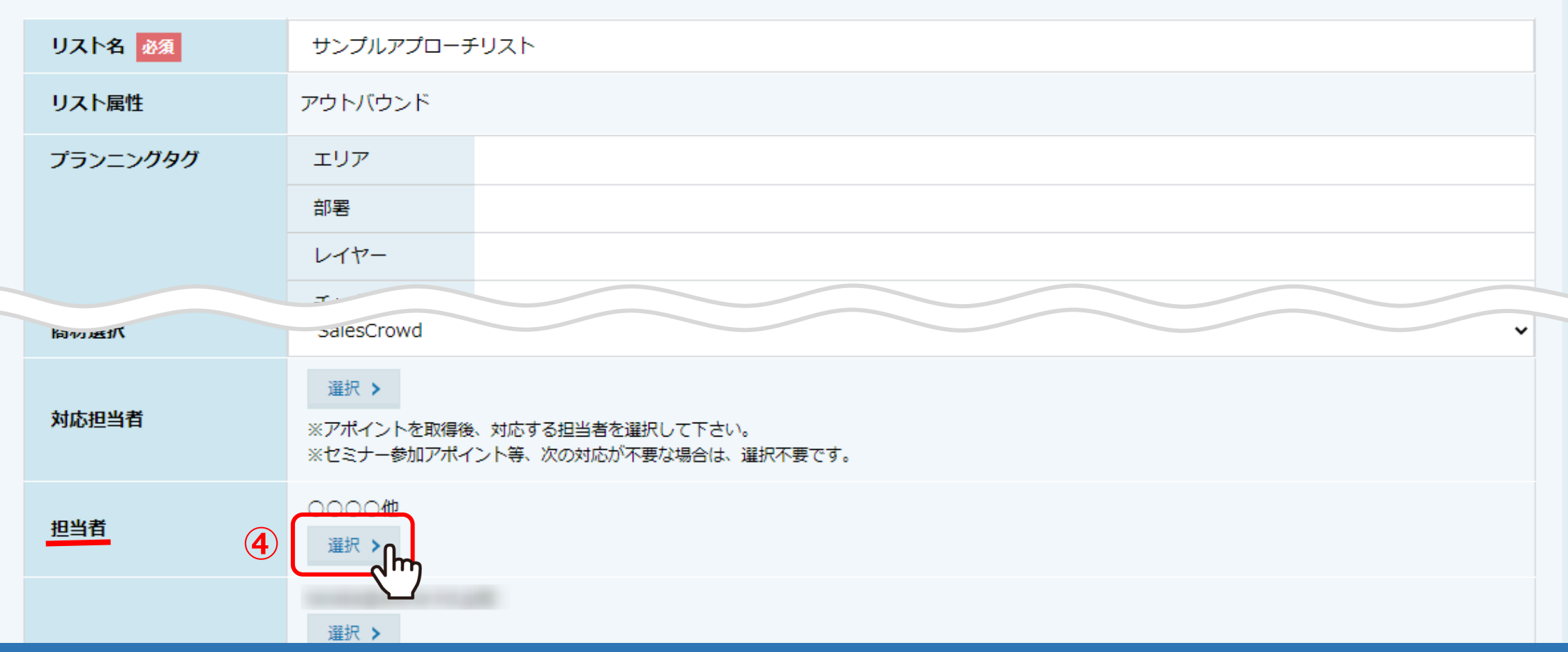

アプローチリスト編集画面に遷移します。

④担当者の「選択」をクリックします。

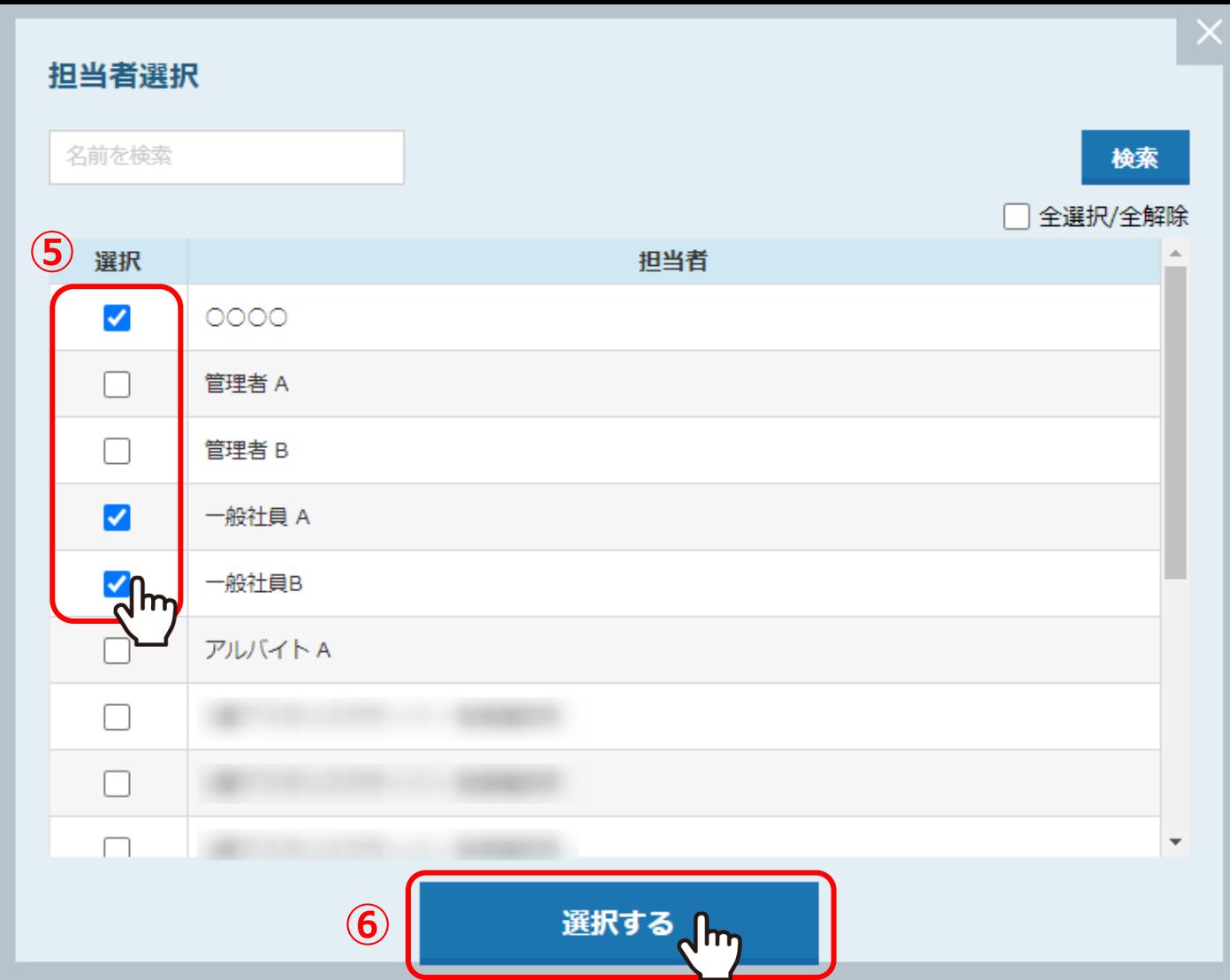

⑤担当者選択画面が開きますので、担当者にチェックを入れ、⑥「選択する」をクリックします。

※担当者は、複数選択することができます。 ※担当者は、「担当者一覧」に登録されているアカウントから選択することができます。 <sup>5</sup>

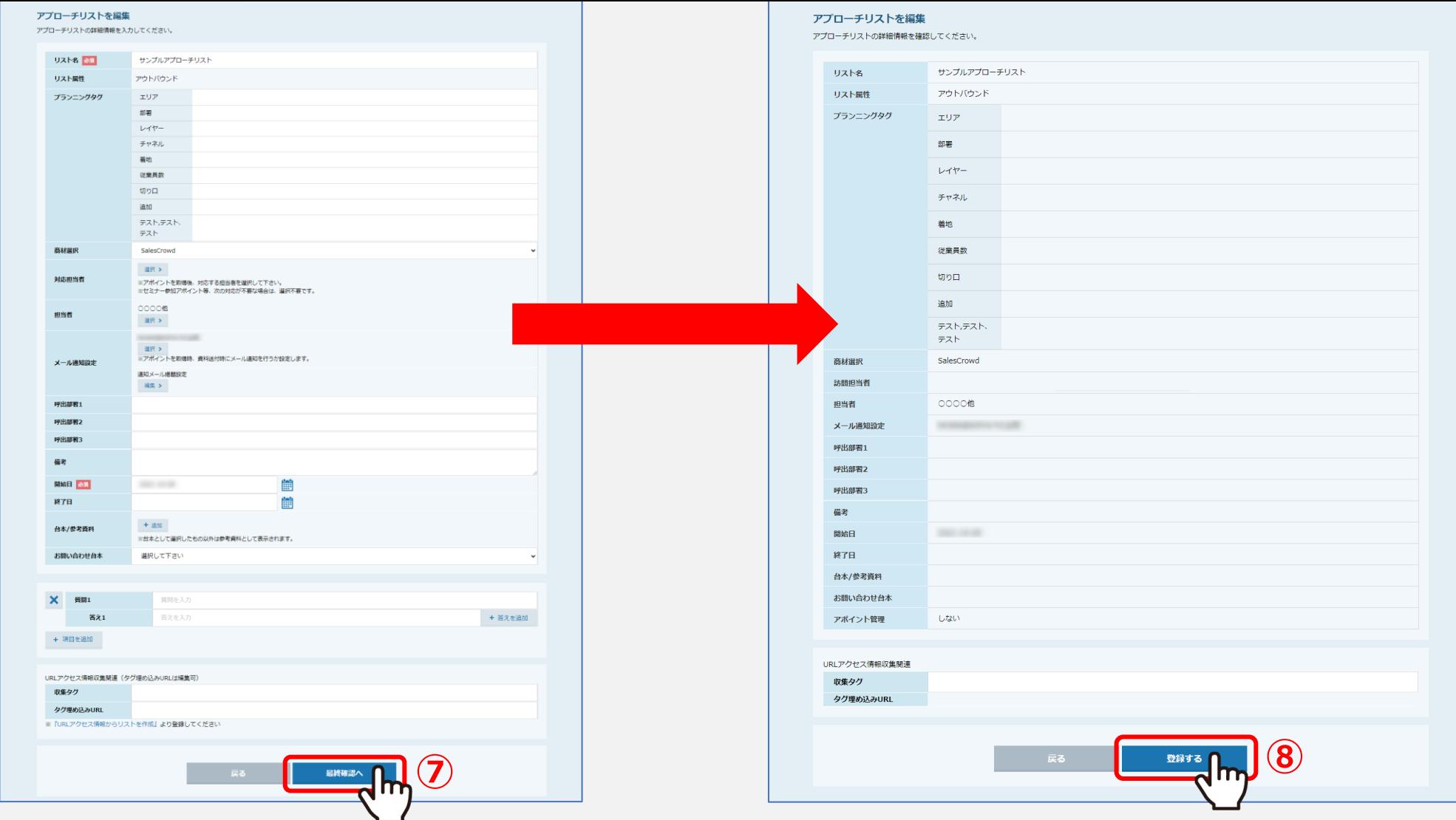

⑦アプローチリスト編集画面下部の「最終確認へ」をクリックします。

⑧確認画面で内容を確認し、「登録する」を選択して設定完了となります。